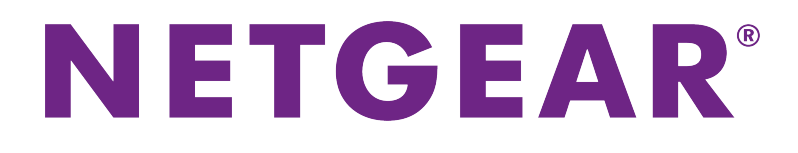

# Voice Cable Modem User Manual

**Model CM500V**

September 2017 202-11792-01

350 E. Plumeria Drive San Jose, CA 95134 USA

### **Support**

Thank you for purchasing this NETGEAR product.

You can visit *[www.netgear.com/support](http://www.netgear.com/support)* to register your product, get help, access the latest downloads and user manuals, and join our community. We recommend that you use only official NETGEAR support resources. Contact your Internet service provider for technical support.

### **Trademarks**

©NETGEAR, Inc. NETGEAR and the NETGEAR Logo are trademarks of NETGEAR, Inc. Any non-NETGEAR trademarks are used for reference purposes only.

### **Compliance**

For regulatory compliance information, visit *<http://www.netgear.com/about/regulatory>*. See the regulatory compliance document before connecting the power supply.

# **Contents**

### **[Chapter 1 Hardware Setup](#page-3-0)**

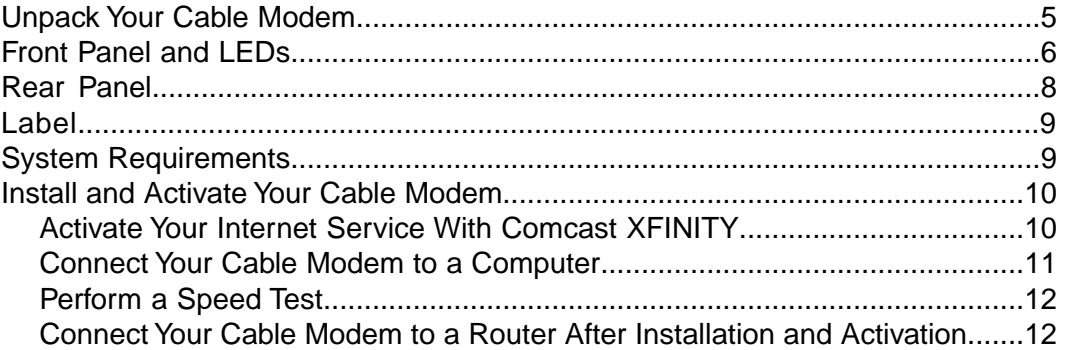

### **[Chapter 2 Monitor Voice Telephone Lines](#page-13-0)**

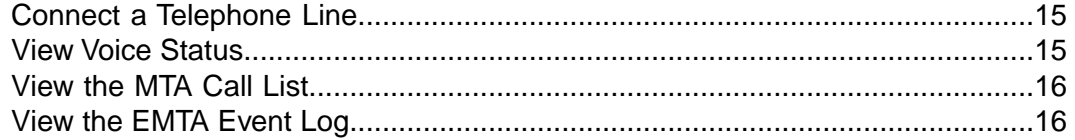

### **[Chapter 3 Manage Your Network](#page-17-0)**

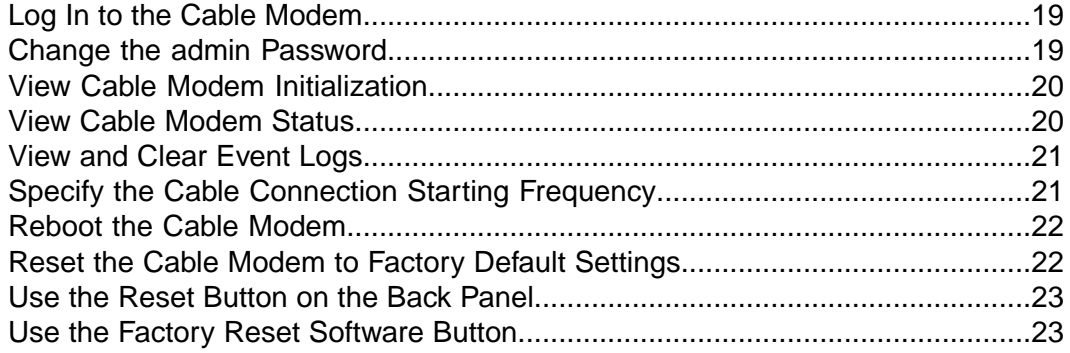

#### **[Chapter 4 Troubleshooting](#page-24-0)**

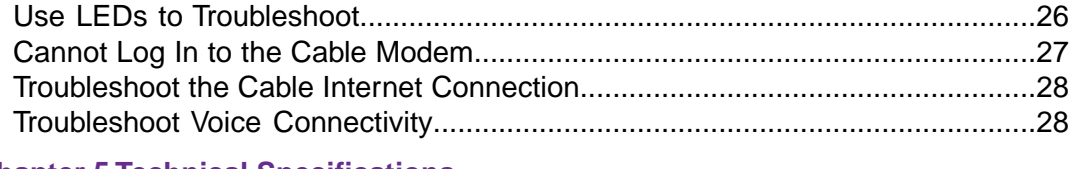

### **[Chapter 5 Technical Specifications](#page-28-0)**

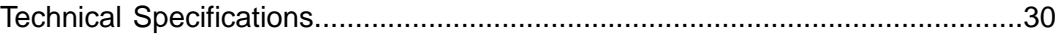

# <span id="page-3-0"></span>**Hardware Setup**

This chapter covers the following topics:

- **•** *[Unpack Your Cable Modem](#page-4-0)*
- **•** *[Front Panel and LEDs](#page-5-0)*
- **•** *[Rear Panel](#page-7-0)*
- **•** *[Label](#page-8-0)*
- **•** *[System Requirements](#page-8-1)*
- **•** *[Install and Activate Your Cable Modem](#page-9-0)*

For more information about the topics covered in this manual, visit the support website at *<support.netgear.com>*.

**Note** An uninterruptible power supply (UPS) can be purchased separately for continued service during power outages. For a list of supported UPS models, visit *[netgear.com/support/product/CM500V](http://www.netgear.com/support/product/CM500V)*.

# <span id="page-4-0"></span>**Unpack Your Cable Modem**

Your package contains the following items.

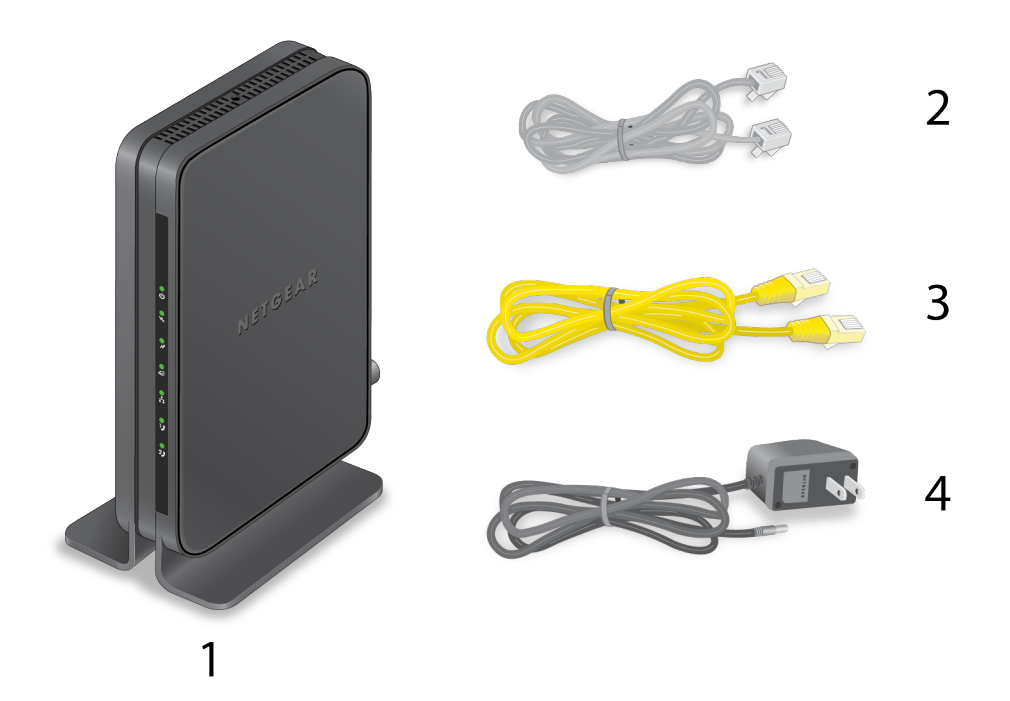

### **Figure 1. Package contents**

- **1.** High Speed Cable Modem (Model CM500V)
- **2.** Phone cable
- **3.** Ethernet cable
- **4.** Power adapter

## <span id="page-5-0"></span>**Front Panel and LEDs**

The cable modem provides status LEDs on the front.

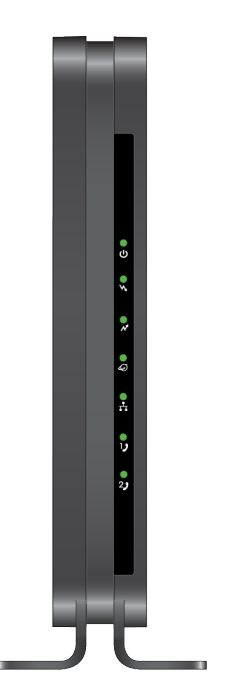

**Figure 2. Front panel**

You can use the LEDs to verify status and connections. The following table lists and describes each LED on the cable modem.

### **Table 1. LED descriptions**

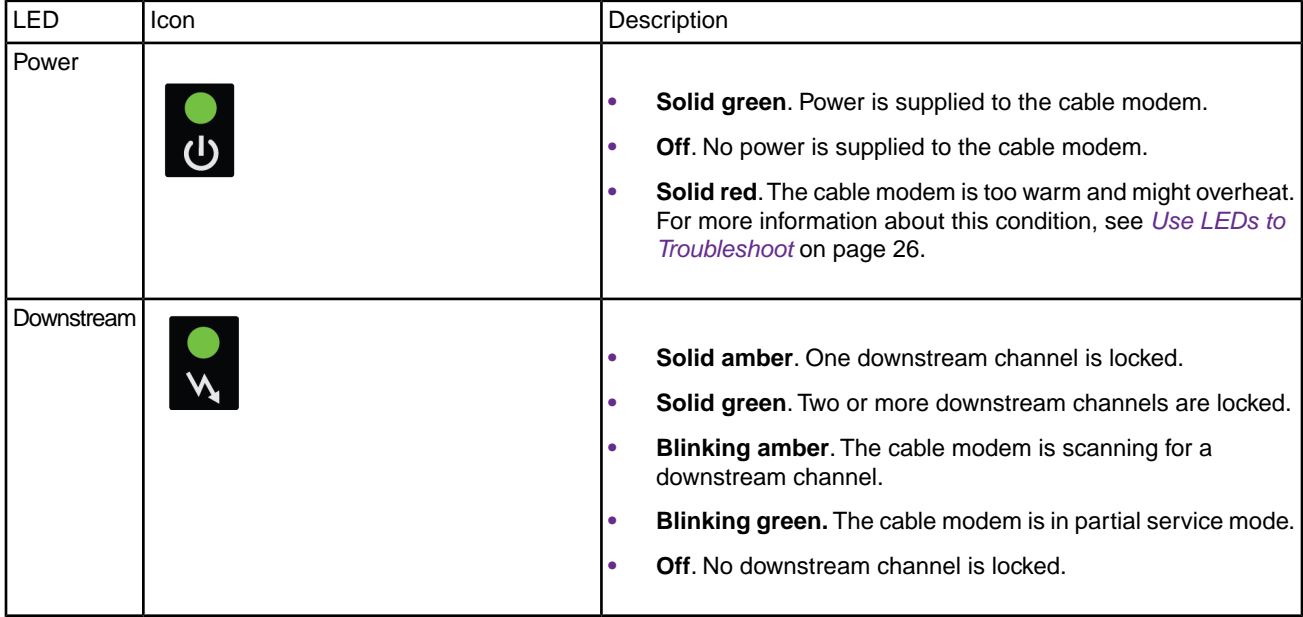

### **Hardware Setup**

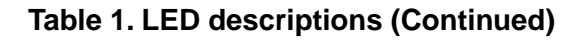

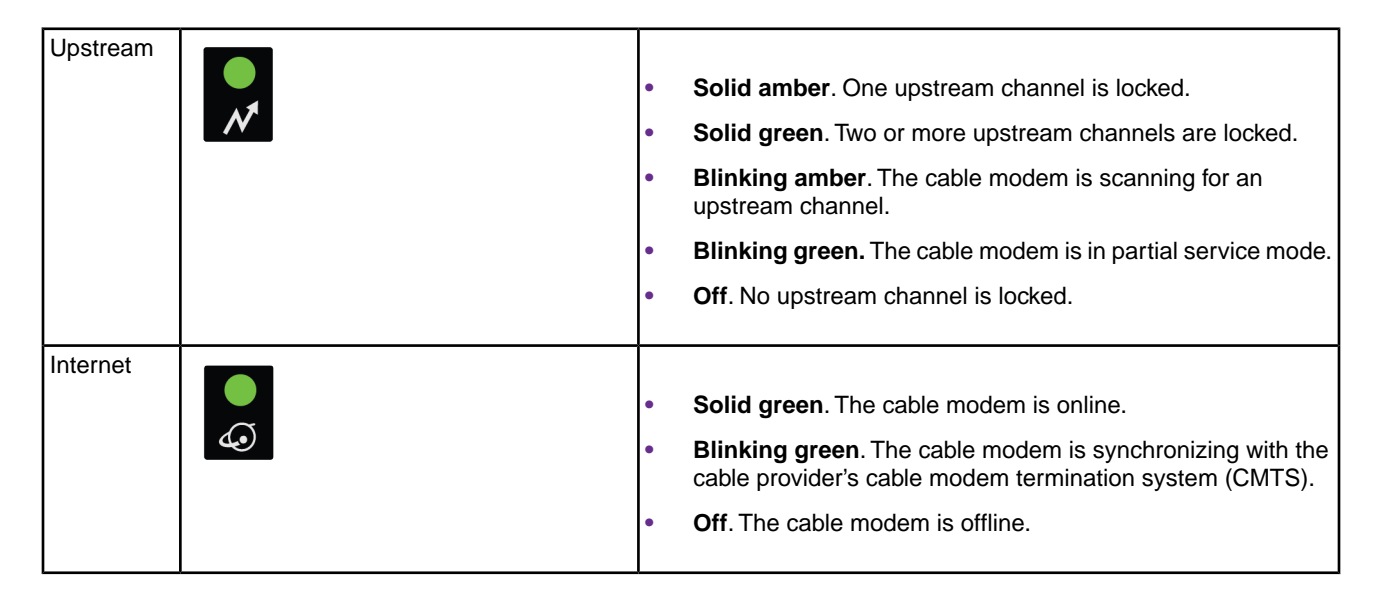

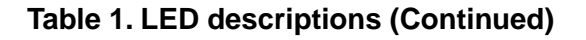

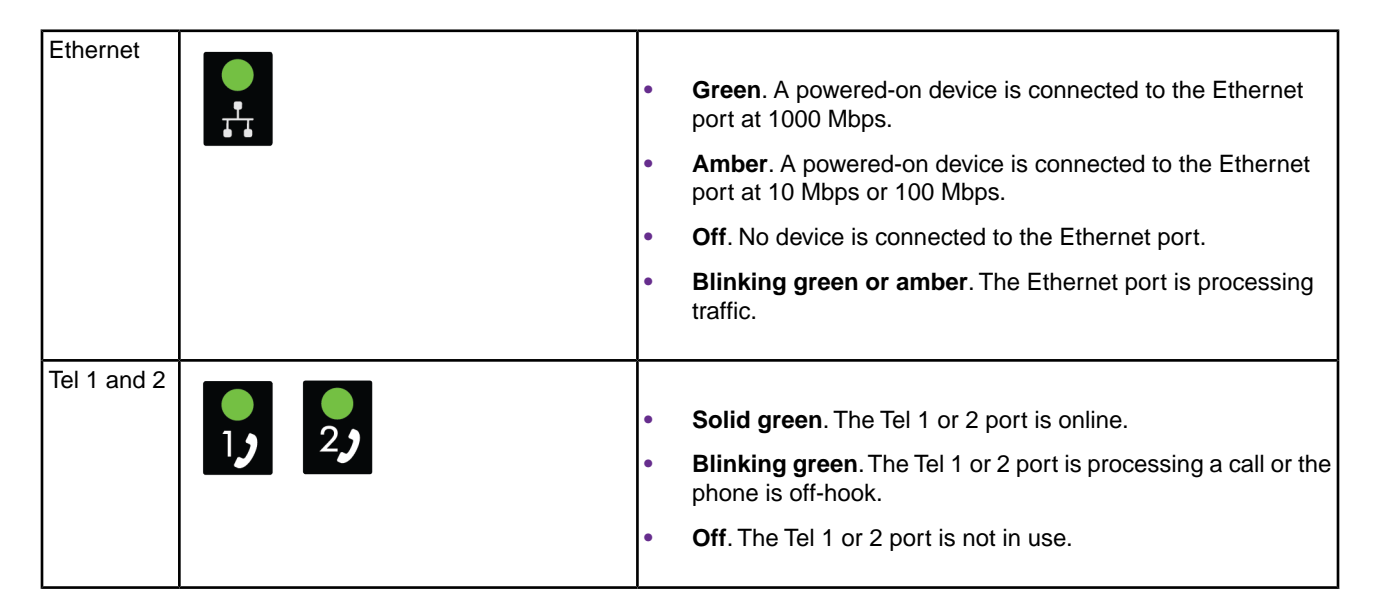

## <span id="page-7-0"></span>**Rear Panel**

The connections and button on the rear panel are shown in the following figure.

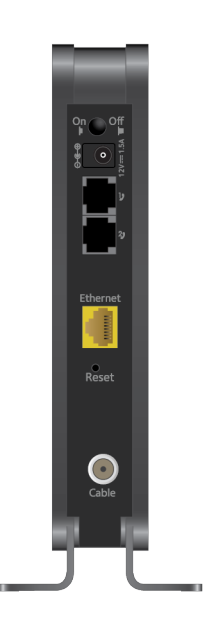

### **Figure 3. Rear panel**

Viewed from top to bottom, the back panel contains the following components:

- **• Power On/Off button**. Press the **Power On/Off** button to provide power to the cable modem.
- **• DC power connector**. Connect the power adapter that came in the product package to the DC power connector.
- **• Tel 1 and 2 ports**. Connect your phone line to the Tel 1 port.

**Note** The Tel 2 port works only for a two-phone-line subscription.

- **• Ethernet port**. For installation and activation, connect a computer to this port. After you install the cable modem and activate your Internet service, you can disconnect the computer and connect a router to this port.
- **• Reset button**. Pressing the **Reset** button resets the cable modem. If the **Reset** button is pressed for at least seven seconds, the Power LED blinks green and the cable modem returns to its factory settings.
- <span id="page-8-0"></span>**• Coaxial cable port**. Connect the cable port to a cable wall outlet.

### **Label**

The cable modem label shows the login information, MAC address, and serial number.

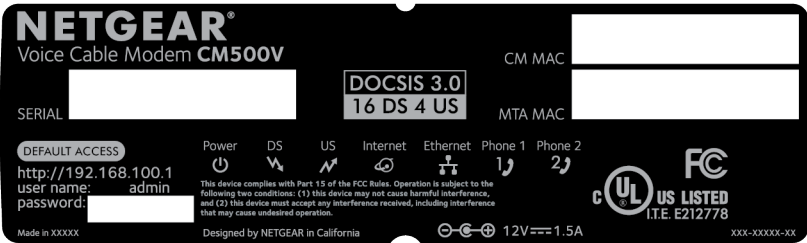

<span id="page-8-1"></span>**Figure 4. Cable modem label**

# **System Requirements**

You need the following to install your cable modem:

- **•** Compatible operating system:
	- **-** Windows 7
	- **-** Windows 8
	- **-** Windows 10
	- **-** Windows Vista
	- **-** Windows XP
	- **-** Windows 2000
- **-** Mac OS
- **-** Other operating systems running a TCP/IP network
- **•** Compatible web browser:
	- **-** Microsoft Internet Explorer 5.0 or later
	- **-** Firefox 2.0 or later
	- **-** Safari 1.4 or later
	- **-** Google Chrome 11.0 or later
- **•** XFINITY cable broadband Internet service

**Note** An uninterruptible power supply (UPS) can be purchased separately for continued service during power outages. For a list of supported UPS models, visit *[netgear.com/support/product/CM500V](http://www.netgear.com/support/product/CM500V)*.

# <span id="page-9-0"></span>**Install and Activate Your Cable Modem**

<span id="page-9-1"></span>The cable modem provides a connection between your cable Internet provider's network and your computer, router, or WiFi router.

### **Activate Your Internet Service With Comcast XFINITY**

To activate your Internet service, call Comcast XFINITY customer service at either of the following phone numbers:

- **•** 1-855-OK-BEGIN (1-855-652-3446)
- **•** 1-800-XFINITY (1-800-934-6489)

Before you call Comcast, collect the following information:

- **•** XFINITY account number
- **•** The phone number associated with your XFINITY account
- **•** XFINITY login information (your email address or user name and password)
- **•** Modem model number, which is CM500V
- **•** Modem serial number
- **•** Modem MAC address
- **•** Modem MTA MAC address

Your cable modem's serial number and MAC address are on the cable modem label.

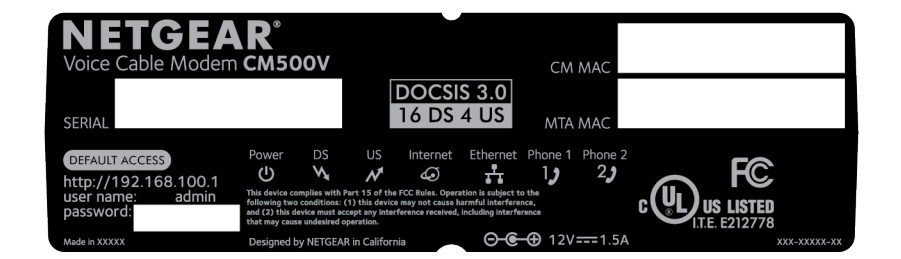

<span id="page-10-0"></span>**Figure 5. Label**

### **Connect Your Cable Modem to a Computer**

After you install the cable modem and activate your Internet service, you can disconnect the computer and connect a router to the cable modem.

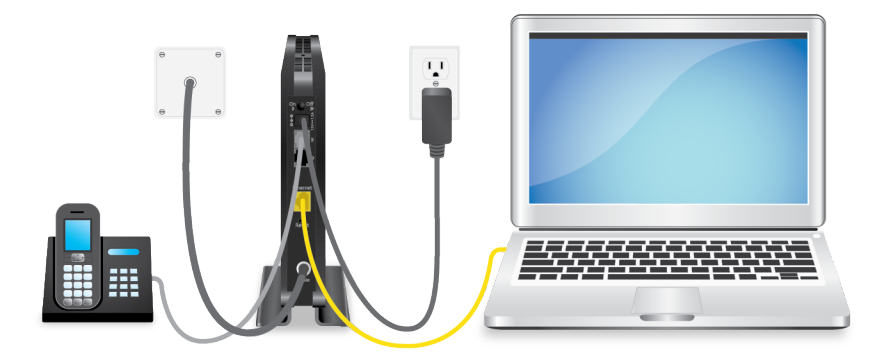

**Figure 6. Connect the cable modem to a computer**

#### **To connect your cable modem directly to a computer:**

**1.** Use a coaxial cable that is provided by Comcast XFINITY to connect the cable port on the cable modem to a cable wall outlet.

Make sure that the cable is tightly connected.

**2.** (Optional) If you use XFINITY Voice, connect your phone to the Tel 1 port on the cable modem with phone cable.

For more information, see *[Connect a Telephone Line](#page-14-0)* on page 15.

**Note** The Tel 2 port works only for a two-phone-line subscription.

- **3.** Connect the power adapter to the cable modem and plug the power adapter into an electrical outlet. When the startup is complete, the Power LED lights green. If the Power LED does not light, press the **Power On/Off** button.
- **4.** Wait for the cable modem to come online.

The cable modem comes online when the Internet LED stops blinking and lights solid green.

This process might take up to 10 minutes.

- **5.** Connect a computer to the cable modem. Use the Ethernet cable that is provided in the package to connect a computer to the Ethernet port on the cable modem.
- **6.** Call Comcast XFINITY to activate your Internet service. For information about how to activate your Internet service, see *[Activate Your Internet Service With](#page-9-1) [Comcast XFINITY](#page-9-1)* on page 10.

After you install and activate the cable modem, you can disconnect the computer and **Note** connect a router to the cable modem. For more information, see *[Connect Your Cable](#page-11-1) [Modem to a Router After Installation and Activation](#page-11-1)* on page 12.

<span id="page-11-0"></span>**7.** Dial a number to place a test call.

**Note** To make calls, you need a voice service subscription with Comcast XFINITY.

### **Perform a Speed Test**

<span id="page-11-1"></span>To determine the accurate Internet speed, visit *[speedtest.xfinity.com/](http://speedtest.xfinity.com/)* and perform a speed test.

If your actual speed is lower than your subscribed speed, contact XFINITY.

### **Connect Your Cable Modem to a Router After Installation and Activation**

After you install the cable modem and activate your Internet service, you can disconnect the computer and connect a router to the cable modem.

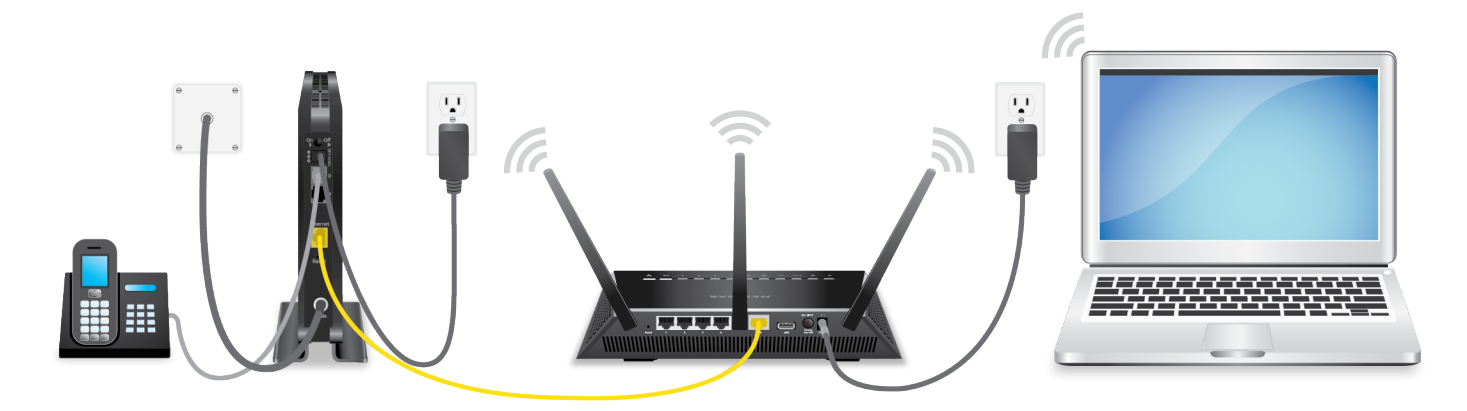

**Figure 7. Connect the cable modem to a router**

### **To connect your cable modem to a router after installation and activation:**

**1.** Reboot the cable modem by unplugging the power cable from the cable modem and plugging it back in.

Wait for the Internet LED to stop blinking and light solid green.

- **2.** Use an Ethernet cable to connect the Ethernet port on the cable modem to the WAN or Internet port on the router.
- **3.** Power on the router.
- **4.** Wait until the router is ready.
- **5.** Connect a computer to the router. For more information about how to set up your router, see the documentation that came with your router.

# <span id="page-13-0"></span>**Monitor Voice Telephone Lines**

This chapter includes the following sections:

- **•** *[Connect a Telephone Line](#page-14-0)*
- **•** *[View Voice Status](#page-14-1)*
- **•** *[View the MTA Call List](#page-15-0)*
- **•** *[View the EMTA Event Log](#page-15-1)*

### <span id="page-14-0"></span>**Connect a Telephone Line**

If you use XFINITY Voice, you can connect your phone to the cable modem with phone cable.

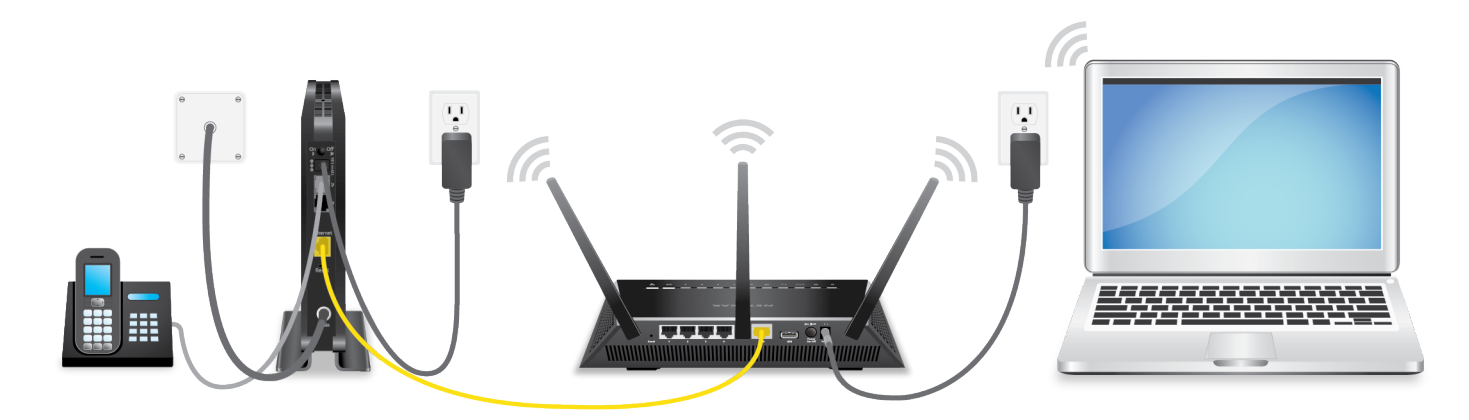

#### **Figure 8. Connect a telephone line**

#### **To connect a telephone line:**

**1.** Connect one end of the phone cable to the Tel 1 port on the rear panel of the cable modem.

**Note** The Tel 2 port works only for a two-phone-line subscription.

- **2.** Connect the other end of the phone cable to the telephone.
- <span id="page-14-1"></span>**3.** Call Comcast XFINITY customer service at 1-800-XFINITY (1-800-934-6489) and ask them to register the phone lines.

After the voice line is registered, you can hear a dial tone when the phone is off-hook.

### **View Voice Status**

The cable modem functions as a multimedia terminal adaptor (MTA), allowing the cable modem to provide voice services.You can view some basic MTA voice information.

#### **To view the MTA voice status:**

- **1.** Launch a web browser from a computer that is attached over an Ethernet cable to the cable modem or from a computer that is connected to a WiFi router that is attached over an Ethernet cable to the cable modem.
- **2.** Enter **http://192.168.100.1**.

A login window opens.

**3.** Enter the admin user name and password.

The user name is **admin**. The default password is **password**. The user name and password are case-sensitive.

#### **Monitor Voice Telephone Lines**

The BASIC Home page displays.

**4.** Select **Voice**.

The Voice Status page displays the following information:

- **• MTA Provision Status**. This is the current MTA provision state.
- **• MTA MAC Address**. This is the MAC address of the MTA interface.
- **• MTA Telephony Line 1 and Line 2 Status**. These are the hook states of line 1 and line 2.
- **• MTA Line 1 and Line 2 HD Audio Status**. These are the MTA HD audio states of line 1 and line 2 during codec negotiation. If the lines are enabled, it means that each line is capable of using the G.722 codec.
- <span id="page-15-0"></span>**5.** To refresh the Voice Status page, click the **Refresh** button.

# **View the MTA Call List**

You can view the multimedia terminal adapter (MTA) call list for your cable modem.You can also view the codec used for the last call and some of the previous calls.

#### **To view or refresh the MTA call list:**

- **1.** Launch a web browser from a computer that is attached over an Ethernet cable to the cable modem or from a computer that is connected to a WiFi router that is attached over an Ethernet cable to the cable modem.
- **2.** Enter **http://192.168.100.1**.

A login window opens.

**3.** Enter the admin user name and password.

The user name is **admin**. The default password is **password**. The user name and password are case-sensitive.

The BASIC Home page displays.

- <span id="page-15-1"></span>**4.** Select **MTA Call List**. The MTA Call List page displays.
- **5.** To see the most recent entries, click the **Refresh** button.

# **View the EMTA Event Log**

You can view the embedded multimedia terminal adapter (EMTA) event log for your cable modem.

#### **To view the EMTA event log:**

- **1.** Launch a web browser from a computer that is attached over an Ethernet cable to the cable modem or from a computer that is connected to a WiFi router that is attached over an Ethernet cable to the cable modem.
- **2.** Enter **http://192.168.100.1**.

A login window opens.

**3.** Enter the admin user name and password.

The user name is **admin**. The default password is **password**. The user name and password are case-sensitive.

The BASIC Home page displays.

- **4.** Select **ADVANCED > EMTA Event Log**. The MTA Event Log page displays the EMTA event log.
- **5.** To refresh the page, click the **Refresh** button.

# <span id="page-17-0"></span>**Manage Your Network**

After you set up the cable modem, you do not need to log in to the cable modem for normal operation. However, you can log in to the cable modem to change a very limited number of settings and monitor the cable modem.

This chapter includes the following sections:

- **•** *[Log In to the Cable Modem](#page-18-0)*
- **•** *[Change the admin Password](#page-18-1)*
- **•** *[View Cable Modem Initialization](#page-19-0)*
- **•** *[View Cable Modem Status](#page-19-1)*
- **•** *[View and Clear Event Logs](#page-20-0)*
- **•** *[Specify the Cable Connection Starting Frequency](#page-20-1)*
- **•** *[Reboot the Cable Modem](#page-21-0)*
- **•** *[Reset the Cable Modem to Factory Default Settings](#page-21-1)*

## <span id="page-18-0"></span>**Log In to the Cable Modem**

#### **To log in to the cable modem:**

**1.** Launch a web browser from a computer that is attached over an Ethernet cable to the cable modem or from a computer that is connected to a WiFi router that is attached over an Ethernet cable to the cable modem.

### **2.** Enter **http://192.168.100.1**.

A login window opens.

**3.** Enter the admin user name and password.

The user name is **admin**. The default password is **password**. The user name and password are case-sensitive.

The BASIC Home page displays.

## <span id="page-18-1"></span>**Change the admin Password**

You can change the default password that is used to log in to the cable modem with the admin user name.

Note Be sure to change the password for the user name admin to a secure password. The ideal password contains no dictionary words from any language and contains uppercase and lowercase letters, numbers, and symbols. It can be up to 30 characters.

#### **To set the password for the user name admin:**

- **1.** Launch a web browser from a computer that is attached over an Ethernet cable to the cable modem or from a computer that is connected to a WiFi router that is attached over an Ethernet cable to the cable modem.
- **2.** Enter or **http://192.168.100.1**. A login window opens.
- **3.** Enter the admin user name and password.

The user name is **admin**. The default password is **password**. The user name and password are case-sensitive.

The BASIC Home page displays.

- **4.** Select **ADVANCED > Administration > Set Password**. The Set Password page displays.
- **5.** Type the old password, and type the new password twice.
- **6.** Click the **Apply** button.

Your settings are saved.

## <span id="page-19-0"></span>**View Cable Modem Initialization**

You can track the initialization procedure of the cable modem and get details about the downstream and upstream cable channel. The time is displayed after the cable modem is initialized.

The cable modem automatically goes through the following steps in the provisioning process:

- **1.** Scans and locks the downstream frequency and then ranges the upstream channels.
- **2.** Obtains a WAN address for the cable modem.
- **3.** Connects to the Internet.

#### **To view the status of the cable modem initialization:**

- **1.** Launch a web browser from a computer that is attached over an Ethernet cable to the cable modem or from a computer that is connected to a WiFi router that is attached over an Ethernet cable to the cable modem.
- **2.** Enter **http://192.168.100.1**.

A login window opens.

**3.** Enter the admin user name and password.

The user name is **admin**. The default password is **password**. The user name and password are case-sensitive.

The BASIC Home page displays.

**4.** Select **Cable Connection**.

The Cable Connection page displays.

<span id="page-19-1"></span>The Startup Procedure section displays the initialization progress. The page also displays the status of all downstream and upstream channels. (You must scroll down to view all the channels.) The number of downstream and upstream channels that are locked depends on the number of channels that your Internet provider uses.

## **View Cable Modem Status**

#### **To view cable modem status and usage information:**

- **1.** Launch a web browser from a computer that is attached over an Ethernet cable to the cable modem or from a computer that is connected to a WiFi router that is attached over an Ethernet cable to the cable modem.
- **2.** Enter **http://192.168.100.1**. A login window opens.
- **3.** Enter the admin user name and password.

The user name is **admin**. The default password is **password**. The user name and password are case-sensitive.

The BASIC Home page displays.

**4.** Click the **ADVANCED** tab.

The ADVANCED Home page displays information about your cable modem.

# <span id="page-20-0"></span>**View and Clear Event Logs**

Event logs capture important cable modem events.

#### **To view and clear the event logs:**

- **1.** Launch a web browser from a computer that is attached over an Ethernet cable to the cable modem or from a computer that is connected to a WiFi router that is attached over an Ethernet cable to the cable modem.
- **2.** Enter **http://192.168.100.1**.

A login window opens.

**3.** Enter the admin user name and password. The user name is **admin**. The default password is **password**. The user name and password are case-sensitive.

The BASIC Home page displays.

#### **4.** Select **ADVANCED > Administration > Event Log**. The Event Log page displays the following information:

- **• Time**. The time the event was recorded.
- **• Priority**. The severity for this event.
- **• Description**. A description of this event.
- <span id="page-20-1"></span>**5.** To refresh the page, click the **Refresh** button.
- **6.** To clear the log entries, click the **Clear Log** button.

# **Specify the Cable Connection Starting Frequency**

The starting frequency is automatically generated. For most Internet connections, you do not need to specify this information. If you must enter a starting frequency, contact your Internet provider.

#### **To change the starting frequency:**

- **1.** Launch a web browser from a computer that is attached over an Ethernet cable to the cable modem or from a computer that is connected to a WiFi router that is attached over an Ethernet cable to the cable modem.
- **2.** Enter **http://192.168.100.1**.

A login window opens.

**3.** Enter the admin user name and password.

The user name is **admin**. The default password is **password**. The user name and password are case-sensitive.

The BASIC Home page displays.

#### **4.** Select **Cable Connection**.

The Cable Connection page displays the status of all downstream and upstream channels.

- **5.** In the **Starting Frequency** field, type a number as instructed by your cable Internet provider.
- **6.** Click the **Apply** button.

Your settings are saved.

## <span id="page-21-0"></span>**Reboot the Cable Modem**

Rebooting the cable modem disconnects all network connections to the cable modem's local area network (LAN). After the cable modem is finished booting and reestablishes a connection with the Internet, the devices on your network reconnect to the cable modem's LAN.

#### **To reboot the cable modem:**

- **1.** Launch a web browser from a computer that is attached over an Ethernet cable to the cable modem or from a computer that is connected to a WiFi router that is attached over an Ethernet cable to the cable modem.
- **2.** Enter **http://192.168.100.1**. A login window opens.
- **3.** Enter the admin user name and password. The user name is **admin**. The default password is **password**. The user name and password are case-sensitive.

The BASIC Home page displays.

- **4.** Select **ADVANCED**. The ADVANCED Home page displays.
- **5.** Click the **Reboot** button. A confirmation message displays.
- <span id="page-21-1"></span>**6.** Click the **OK** button. The cable modem reboots.

# **Reset the Cable Modem to Factory Default Settings**

To reset the cable modem to factory default settings, you can use either the **Reset** button on the back panel of the cable modem or the **Factory reset** software button. However, if you changed the default password that you use to access the cable modem and lost the password, you must use the **Reset** button on the back panel.

After you reset the cable modem to factory default settings, the password is **password**.The LAN IP address is always 192.168.100.1.You cannot change this LAN IP address.

### <span id="page-22-0"></span>**Use the Reset Button on the Back Panel**

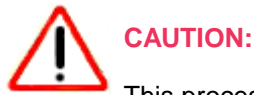

This process erases all settings that you configured in the cable modem.

#### **To reset the cable modem to factory default settings using the Reset button:**

- **1.** On the back of the cable modem, locate the **Reset** button.
- **2.** Using a straightened paper clip, press and hold the **Reset** button until the Upstream and Downstream LEDs light amber.
- **3.** Release the **Reset** button.

The configuration is reset to factory default settings. When the reset is complete, the cable modem reboots. This process takes about one minute.

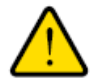

#### **WARNING:**

**To avoid the risk of corrupting the firmware, do not interrupt the reset. For example, if you are connected to the web management interface, do not close the browser, click a link, or load a new page. Do not turn off the cable modem.**

### <span id="page-22-1"></span>**Use the Factory Reset Software Button**

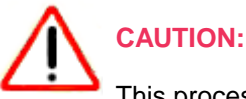

This process erases all settings that you configured in the cable modem.

#### **To reset the cable modem to factory default settings using the Factory reset software button:**

**1.** Launch a web browser from a computer that is attached over an Ethernet cable to the cable modem or from a computer that is connected to a WiFi router that is attached over an Ethernet cable to the cable modem.

#### **2.** Enter **http://192.168.100.1**.

A login window opens.

**3.** Enter the admin user name and password.

The user name is **admin**. The default password is **password**. The user name and password are case-sensitive.

The BASIC Home page displays.

**4.** Select **ADVANCED**.

The ADVACNED Home page displays.

**5.** Click the **Factory reset** button.

A confirmation message displays.

**6.** Click the **OK** button.

The configuration is reset to factory default settings. When the reset is complete, the cable modem reboots. This process takes about one minute.

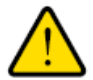

### **WARNING:**

**To avoid the risk of corrupting the firmware, do not interrupt the reset. For example, do not close the browser, click a link, or load a new page. Do not turn off the cable modem.**

# <span id="page-24-0"></span>**Troubleshooting**

This chapter provides information to help you diagnose and solve problems you might experience with your cable modem. If you do not find the solution here, check the NETGEAR support site at *[support.netgear.com](https://www.netgear.com/support/)* for product and contact information.

The chapter contains the following sections:

- **•** *[Use LEDs to Troubleshoot](#page-25-0)*
- **•** *[Cannot Log In to the Cable Modem](#page-26-0)*
- **•** *[Troubleshoot the Cable Internet Connection](#page-27-0)*
- **•** *[Troubleshoot Voice Connectivity](#page-27-1)*

# <span id="page-25-0"></span>**Use LEDs to Troubleshoot**

The following table provides help when you are using the LEDs for troubleshooting.

### **Table 2.Troubleshooting with LEDs**

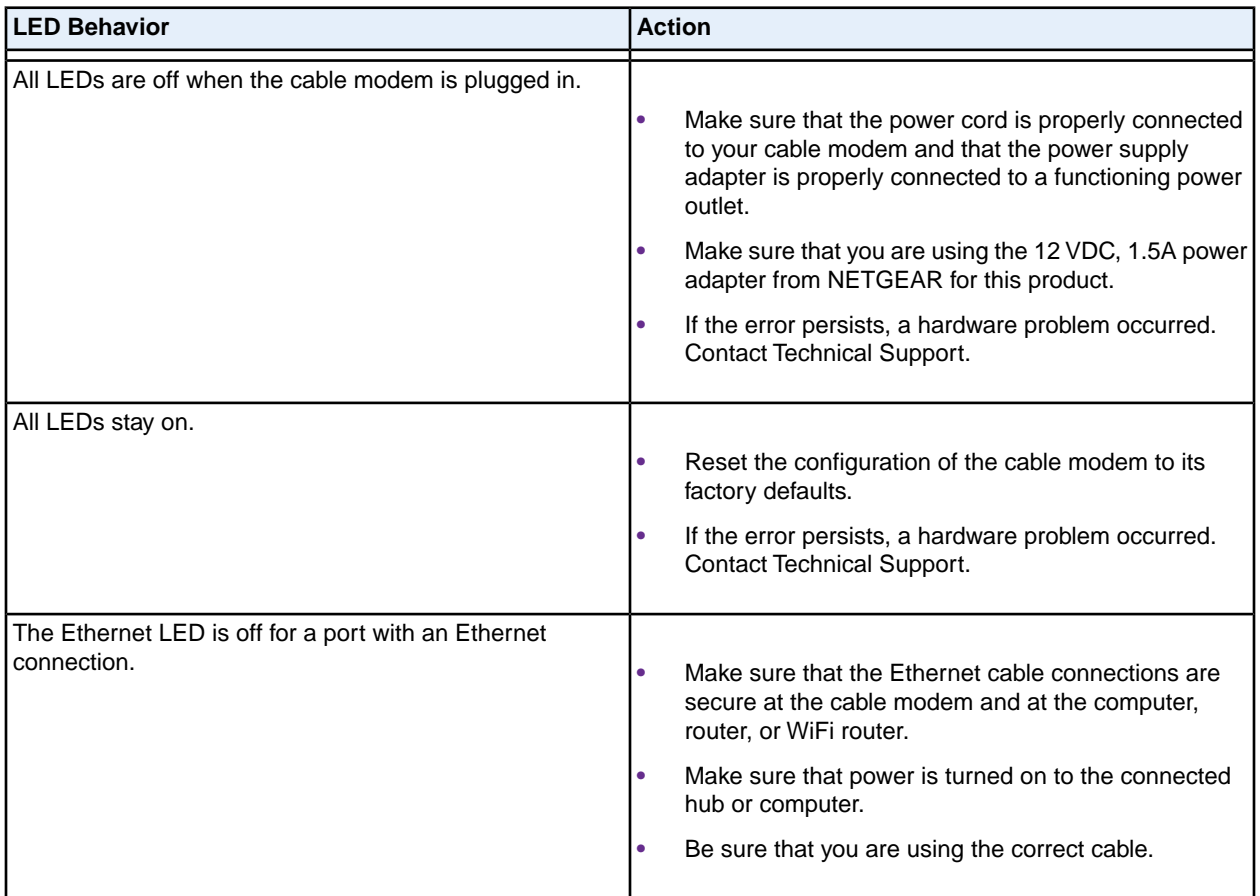

### **Table 2.Troubleshooting with LEDs (Continued)**

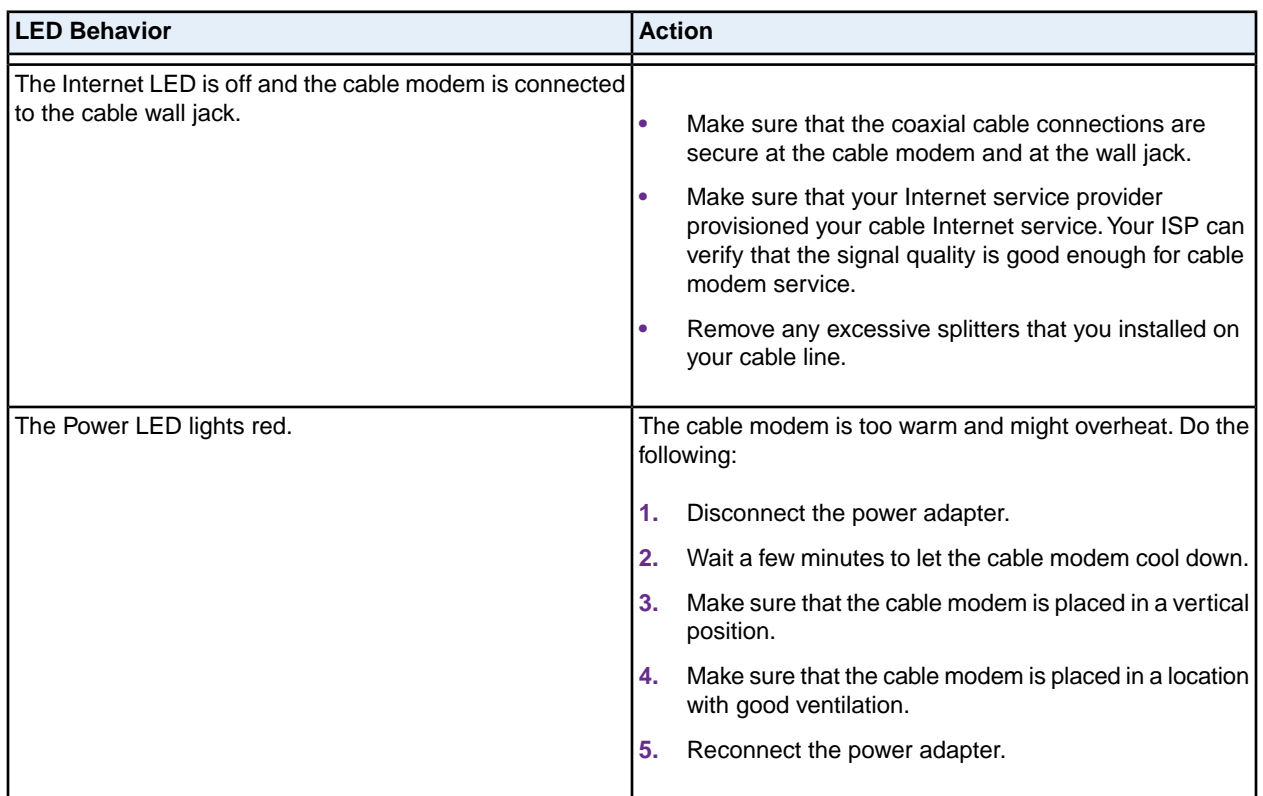

## <span id="page-26-0"></span>**Cannot Log In to the Cable Modem**

If you cannot access the cable modem from computer that is connected to the cable modem or to a router that is connected the cable modem, check the following:

- **•** If your computer is connected to the cable modem with an Ethernet cable, check the connection.
- **•** Make sure that your computer's IP address is on the same subnet as the cable modem.The IP address of your computer must be in the range of 192.168.100.2 to 192.168.100.254.
- **•** Make sure that Java, JavaScript, or ActiveX is enabled in your browser. If you are using Internet Explorer, click the **Refresh** button to make sure that the Java applet is loaded.
- **•** Try quitting the browser and launching it again.
- **•** Make sure that you are using the correct login information. The cable modem user name **admin** is lowercase (Caps Lock is off).

If the cable modem does not save changes you made, do the following:

- **•** When entering configuration settings, be sure to click the **Apply** button before moving to another page, or your changes are lost.
- **•** Click the **Refresh** or **Reload** button in the web browser. The changes occurred, but the web browser might be caching the old configuration.

## <span id="page-27-0"></span>**Troubleshoot the Cable Internet Connection**

When your cable modem cannot access the Internet and your Internet LED is on, register the cable MAC address or device MAC address of your cable modem with your cable Internet provider.

Additionally, make sure that the cable modem is specified as the TCP/IP gateway for your computer. If your computer obtains its information from the cable modem by DHCP, reboot the computer and verify the gateway address. For more information, see *[Install and Activate Your Cable Modem](#page-9-0)* on page 10.

# <span id="page-27-1"></span>**Troubleshoot Voice Connectivity**

The following table includes tips for troubleshooting voice connectivity.

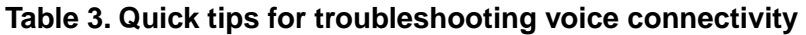

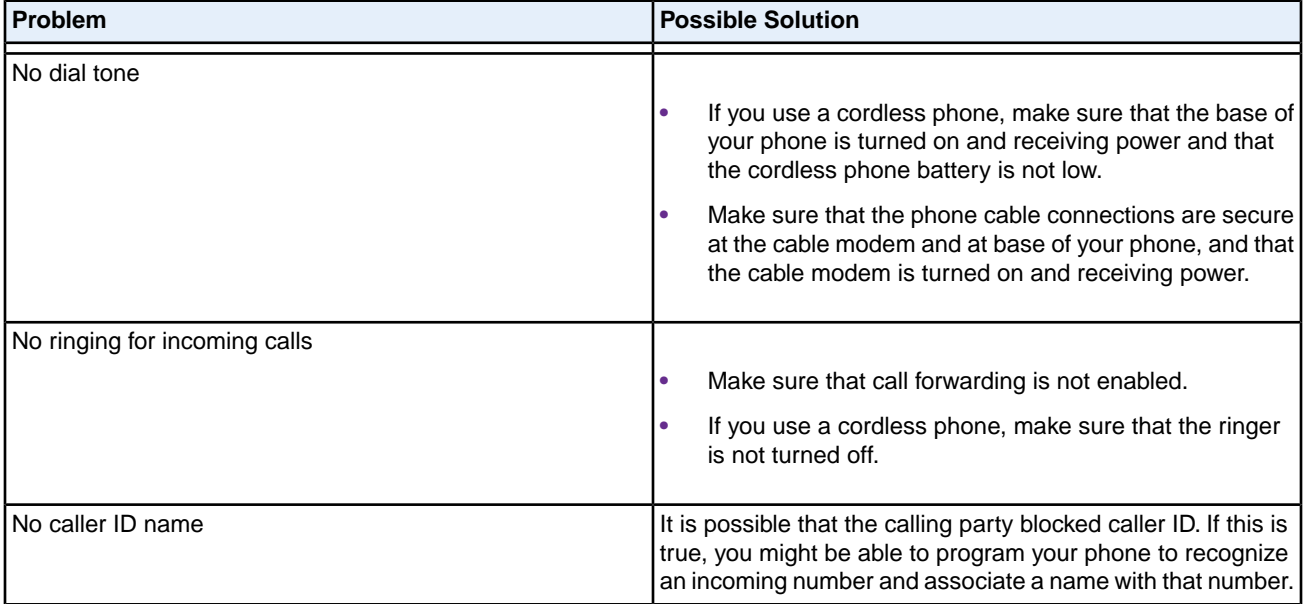

# <span id="page-28-0"></span>**Technical Specifications**

This appendix covers the cable modem's technical specifications.

# <span id="page-29-0"></span>**Technical Specifications**

The following table lists the technical specifications for the cable modem.

### **Table 4.Technical specifications**

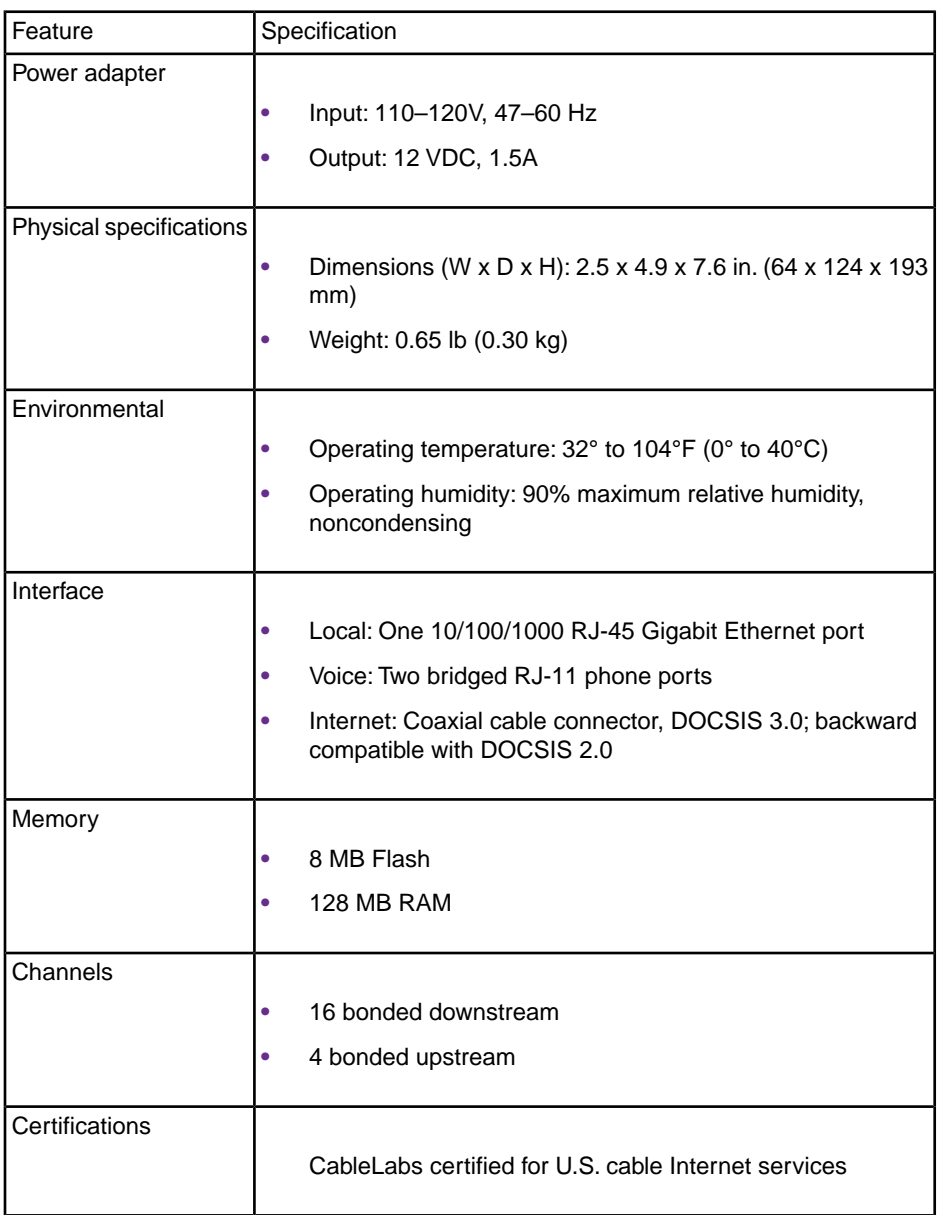